# ATGN

**Автономный регистратор выбытия системы цифровой маркировки Честный ЗНАК v.2.0**

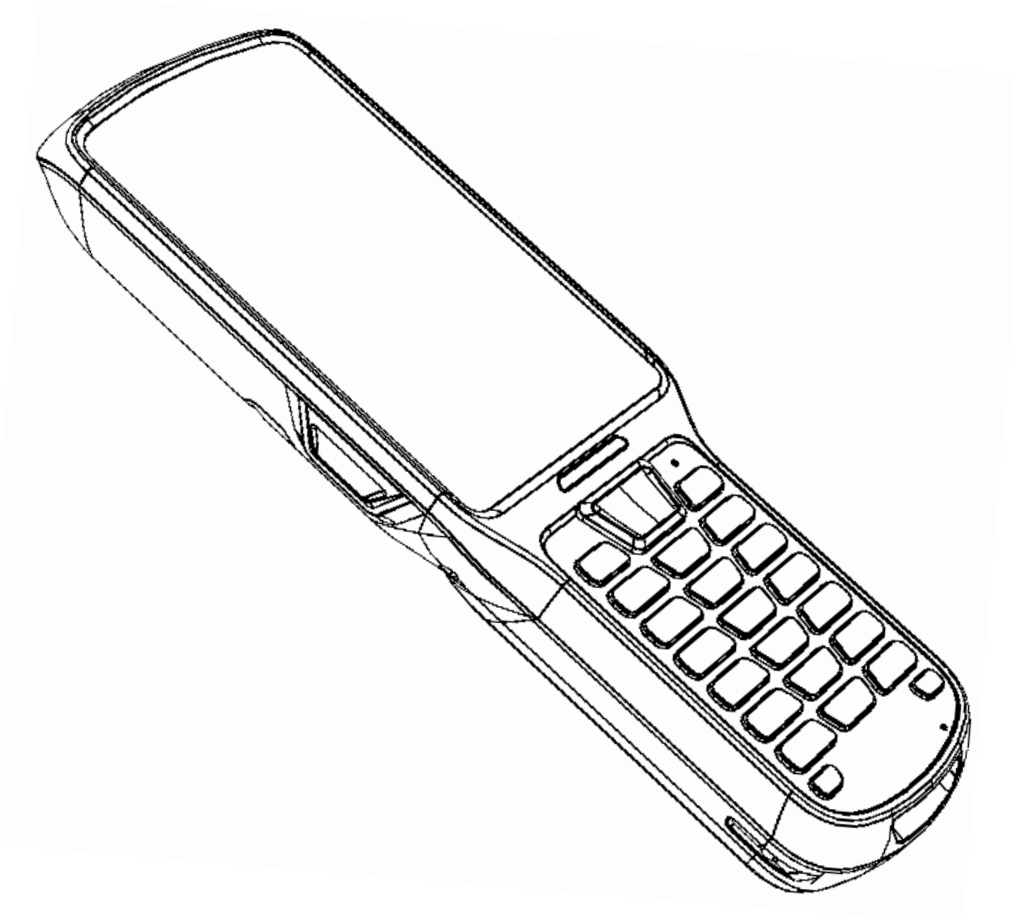

Руководство по эксплуатации

2019

Версия документации от 30.08.2019

## Содержание

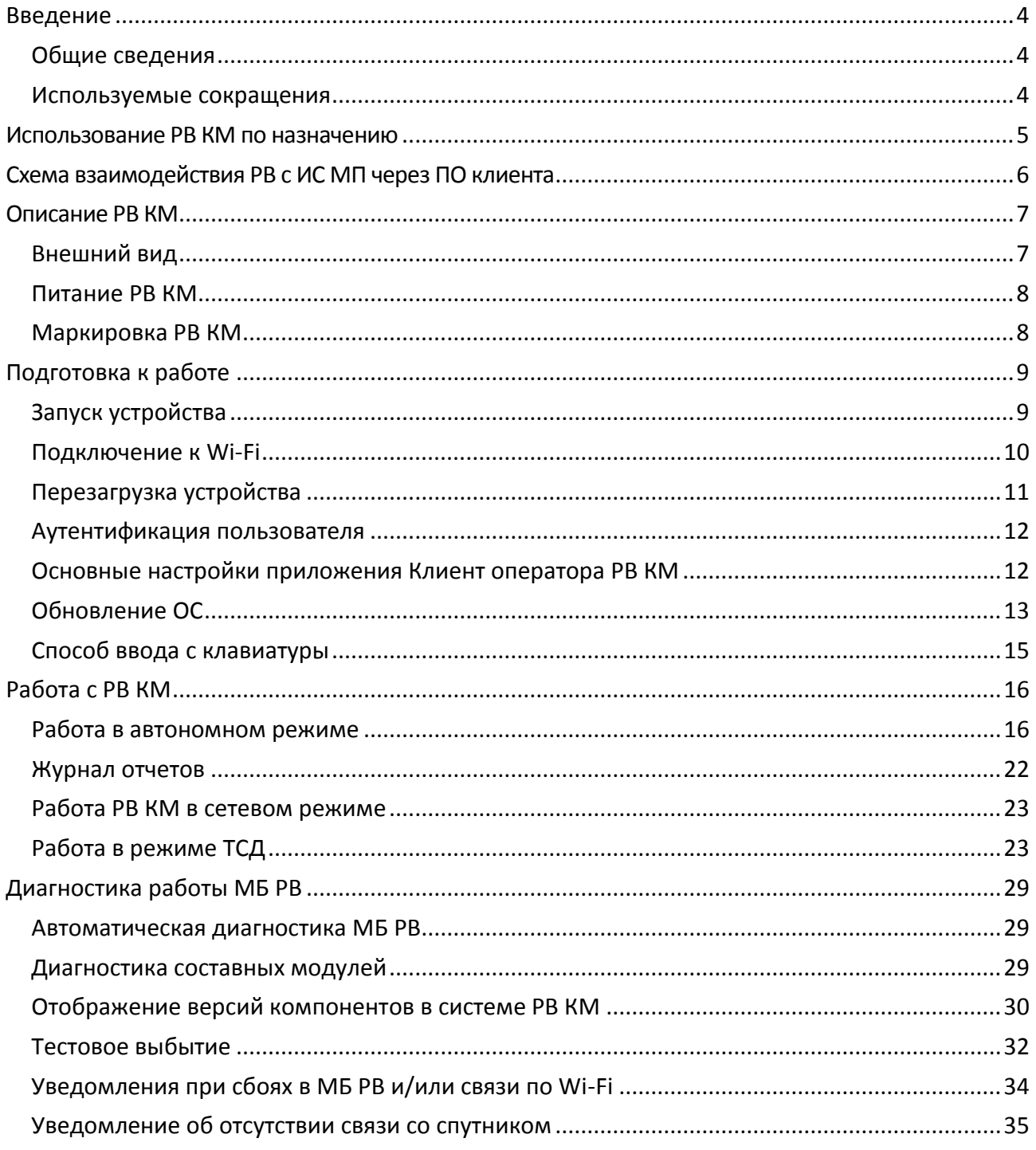

## <span id="page-3-0"></span>**Введение**

#### <span id="page-3-1"></span>**Общие сведения**

Данное руководство предназначено для ознакомления с основными характеристиками и особенностями работы автономного регистратора выбытия системы цифровой маркировки Честный ЗНАК v.2.0 (далее – РВ КМ). В документе представлена информация о работе регистратора выбытия РВ КМ по осуществлению регистрации выбытия, изменения статусов кодов маркировки и взаимодействию с федеральными информационными системами, предназначенными для контроля над легальностью производства и оборота маркированной продукции на территории РФ (например, меховых изделий, табачной продукции, лекарственных препаратов и т.д.).

#### <span id="page-3-2"></span>**Используемые сокращения**

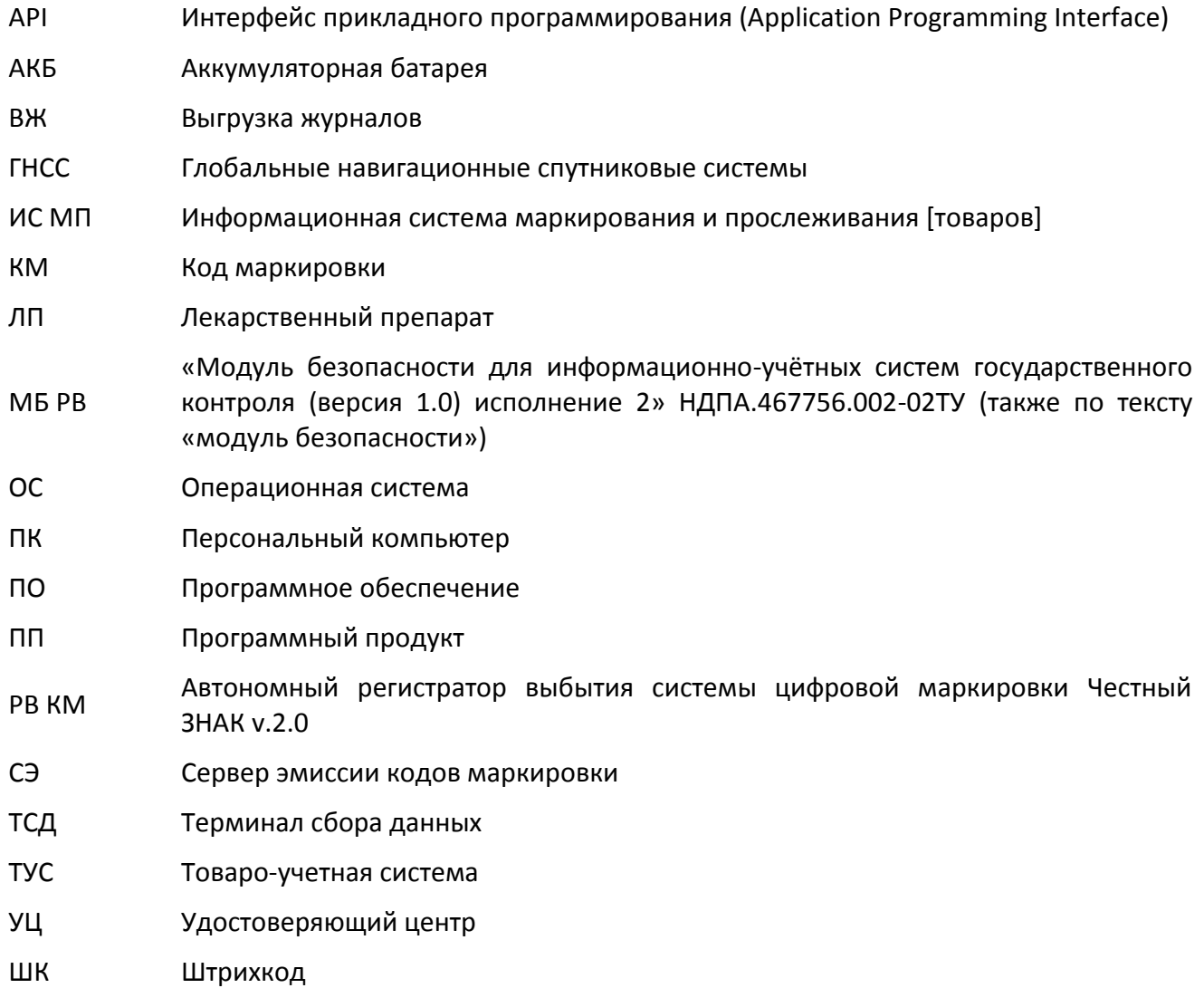

<span id="page-4-0"></span>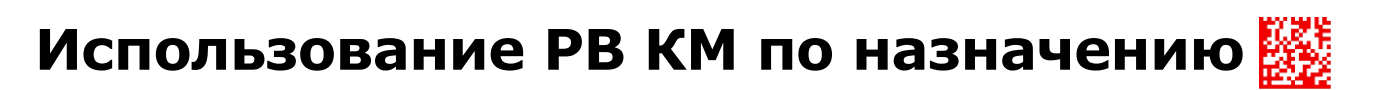

РВ КМ подготовлен для автоматизации контроля над легальностью производства и продвижения товара на территории РФ, для обеспечения получения оперативной и достоверной информации о движении товара в рамках хозяйственной деятельности организаций в РФ разработана информационная система маркировки товара, которая соответствует «Распоряжению Правительства РФ от 28 декабря 2018 г. № 2963-р «Об утверждении Концепции создания и функционирования в РФ системы маркировки товаров средствами идентификации и прослеживаемости движения товаров». Данная информационная система содержит полную информацию о маркированных товарах – товарах, на которые нанесены средства идентификации с соблюдением установленных требований, и достоверные сведения о которых должны быть представлены в государственную информационную систему. Это создает необходимые условия для сокращения объемов незаконного оборота промышленной продукции и его влияния на развитие экономики и социальной сферы страны, безопасности и защиты жизни и здоровья граждан, повышения собираемости налогов и таможенных пошлин и улучшения налоговой дисциплины, а также для мониторинга и контроля конкурентной среды на товарных рынках.

Автономный регистратор выбытия системы цифровой маркировки Честный ЗНАК v.2.0 предназначен для осуществления регистрации выбытия товаров в процессе товарооборота, исключающем товарно-денежный обмен, в случае потребления / использования / порчи товара с проведением предварительной отправки запроса на проверку легальности / корректности / статуса кода маркировки и получения ответа на запрос от государственной информационной системы (обмен данными производится через ПО ПК или ПО клиента браузера). После регистрации выбытия товара федеральная информационная система РФ выводит товар из оборота (выполнятся выбытие товара).

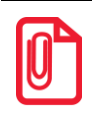

**В процессе обмена данными с информационной системой при регистрации выбытия товаров при товарно-денежном обмене на торговых предприятиях участвует ПО ККТ. Подробнее см. документацию на используемый экземпляр ККТ.**

Автономный регистратор выбытия системы цифровой маркировки Честный ЗНАК v.2.0 содержит внутри корпуса модуль безопасности, который является программно-аппаратным шифровальным криптографическим средством.

## <span id="page-5-0"></span>**Схема взаимодействия РВ с ИС МП через ПО клиента**

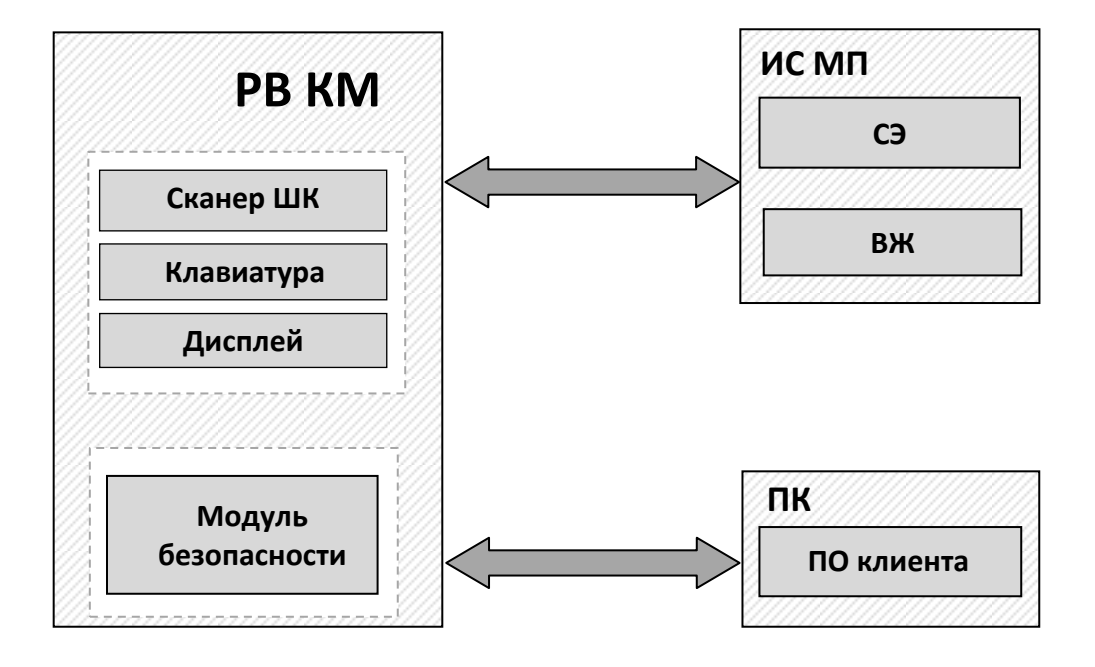

# <span id="page-6-0"></span>**Описание РВ КМ**

#### <span id="page-6-1"></span>**Внешний вид**

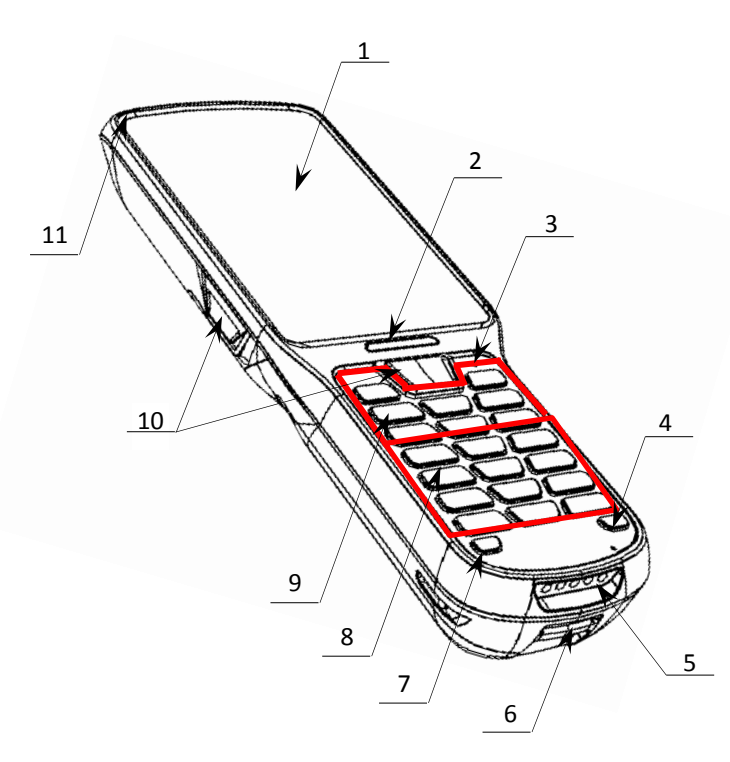

<span id="page-6-2"></span>

- 1. Сенсорный экран.
- 2. Индикатор сканирования.
- 3. Кнопка принудительной перезагрузки.
- 4. Кнопка включения/выключения подсветки клавиатуры.
- 5. Разъем для кредла (осуществляется при установке РВ КМ в зарядное устройство, подключенное к сети питания).
- 6. Отверстие для аксессуара.
- 7. Кнопка включения/выключения РВ КМ (удерживать 2-3 секунды).
- 8. Клавиши ввода информации.
- 9. Навигационные и функциональные клавиши.
- 10.Кнопки сканирования (две боковые и одна центральная).
- Рисунок 1. Вид сверху/слева **11. LED индикатор зарядки**.

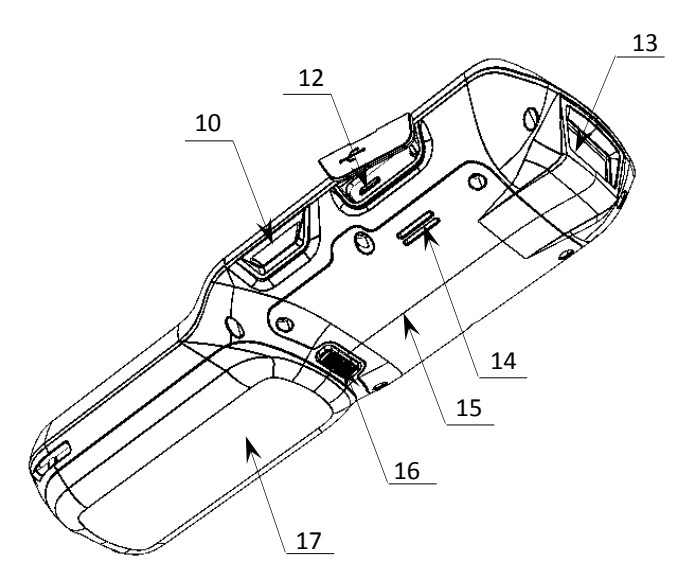

Рисунок 2. Вид снизу/справа

- 12.Разъем для подключения блока питания (разъем стандарта микро-USB(В)).
- 13.Сканирующий модуль.
- 14.Динамик.

 $\overline{a}$ 

- 15.Крышка отсека МБ РВ.
- 16.Фиксатор крышки отсека АКБ.
- 17. Крышка отсека АКБ $^1$ .

<sup>1</sup> – В отсеке для АКБ имеется доступ к слоту для микро-SD, подробнее об установке изложено в разделе «**Ошибка! Источник ссылки не найден.**».

#### <span id="page-7-0"></span>**Питание РВ КМ**

Питание изделия осуществляется от аккумулятора с максимальным напряжением 3,6 В. Зарядка аккумулятора производится в составе изделия через кабель USB (B): РВ КМ должен быть подключен к внешнему сетевому адаптеру из комплекта поставки (5B, 2A), который подключается к сети питания (см. схему подключения ниже).

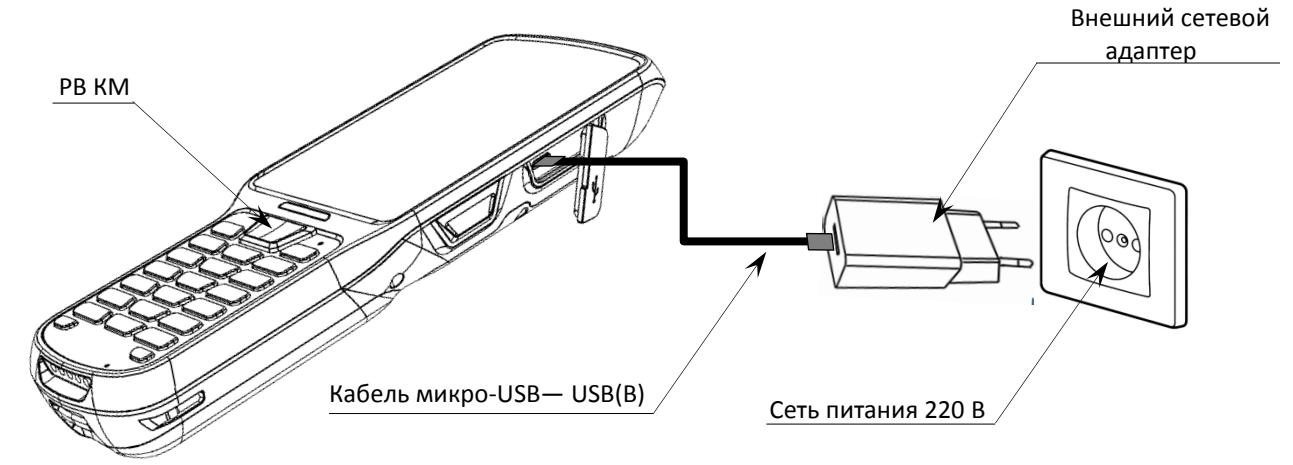

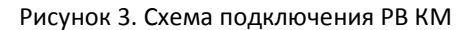

Полная зарядка полностью разряженного аккумулятора занимает не более десяти часов. Информацию о заряде аккумулятора можно узнать, используя дисплей.

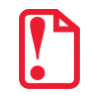

**Для зарядки устройства допускается использовать только внешний адаптер питания и кабель, входящие в комплект поставки!**

#### <span id="page-7-1"></span>**Маркировка РВ КМ**

На нижней части (на дне) корпуса РВ КМ расположена маркировка (шильдик), которая содержит следующую информацию:

- наименование предприятия-изготовителя;
- наименование изделия;
- заводской номер изделия;
- дату изготовления изделия;
- знак соответствия техническому регламенту;
- параметры питания (напряжение, номинальный ток, мощность).

Корпус изделия обеспечивает возможность пломбирования в условиях предприятияизготовителя и аккредитованного сервисного центра. Корпус изделия, находящегося в эксплуатации, должен быть всегда опломбирован. Места маркировки корпуса показаны в Паспорте (документ представлен на сайте компании АТОЛ www.atol.ru).

<span id="page-8-0"></span>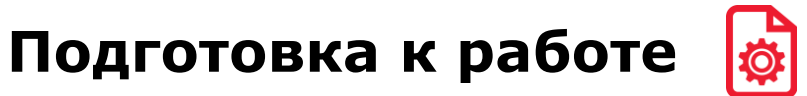

Перед началом работы с изделием необходимо подключить РВ КМ к сети питания, подключить к ПК, включить РВ КМ и выполнить настройку связи по одному из возможных интерфейсов обмена (USB, Ethernet или WiFi), затем настроить каналы обмена данными с информационной системой мониторинга и прослеживания маркированных товаров.

#### <span id="page-8-1"></span>**Запуск устройства**

Для включения изделия необходимо нажать и удерживать кнопку включения/выключения РВ КМ $\bigcirc$  (см. рисунок [1\)](#page-6-2).

После включения РВ КМ будет автоматически запущено приложение **Клиент Оператора РВ**. При необходимости приложение можно свернуть, нажав на кнопку **О** ([рисунок](#page-8-2) 4 пункт 5). Область уведомлений расположена в верхней части экрана, которая отображает системные часы, уровень заряда аккумулятора, а также значки включенных беспроводных интерфейсов.

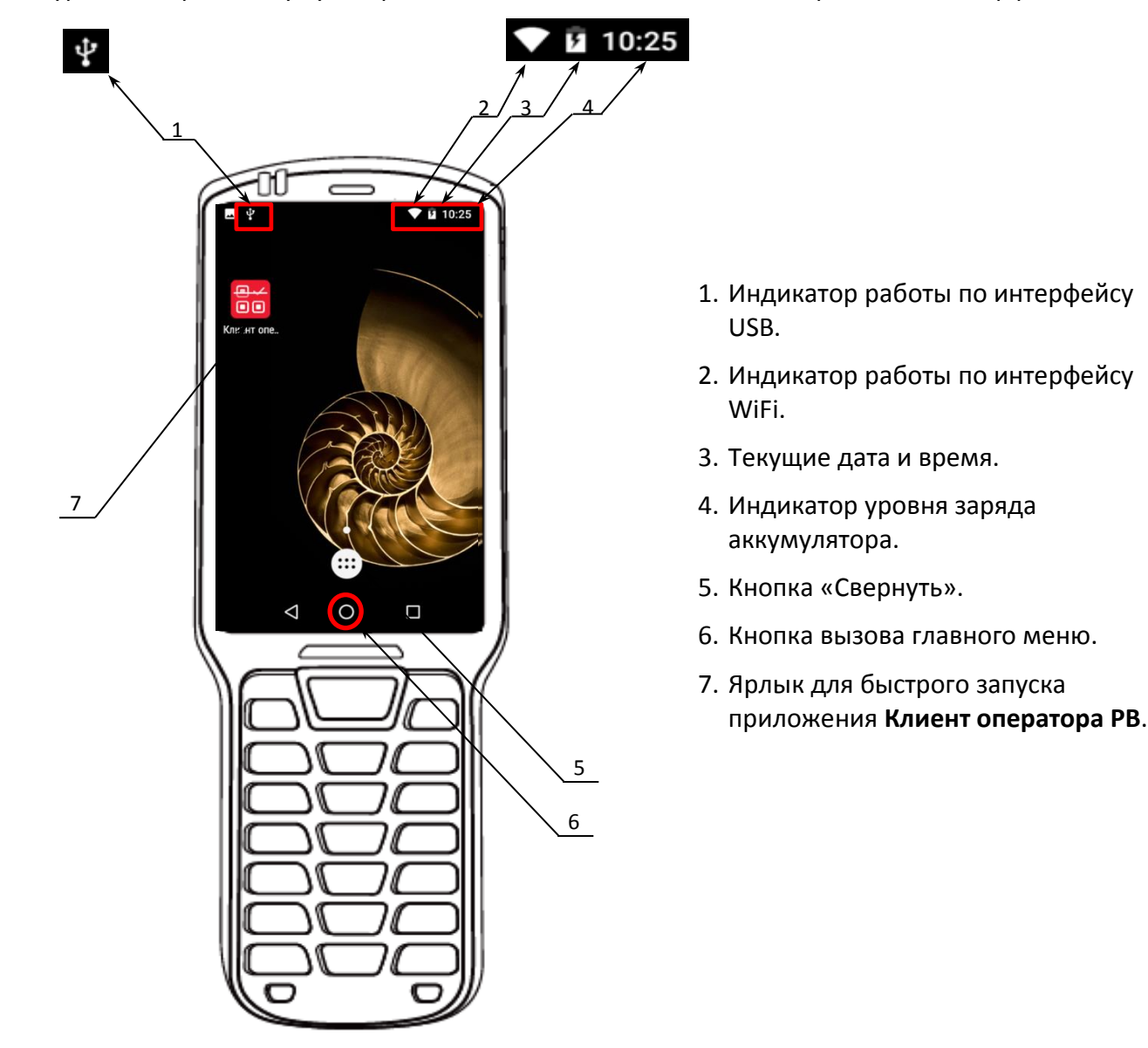

<span id="page-8-2"></span>Рисунок 4. Расположение основных индикаторов изделия

#### <span id="page-9-0"></span>**Подключение к Wi-Fi**

Для подключения устройства по беспроводному интерфейсу Wi-Fi необходимо:

1. Нажать на кнопку запуска меню **од на рабочем столе, затем нажать на значок** (**Настройки**).

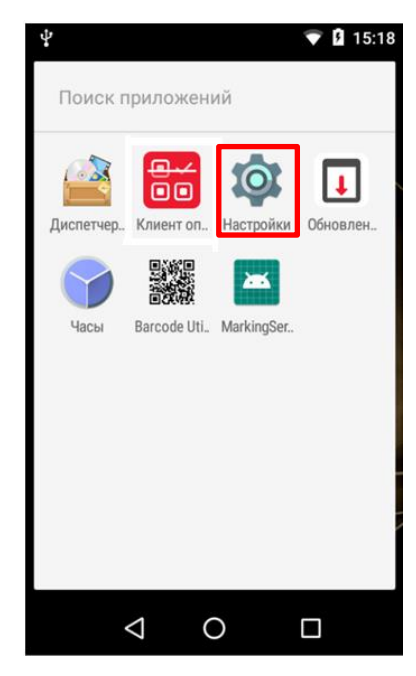

Рисунок 5. Главное меню РВ МК (пиктограмма приложения **Клиент оператора РВ**)

2. На странице «Настройки» в блоке «Беспроводные сети» выбрать пункт **Wi-Fi**.

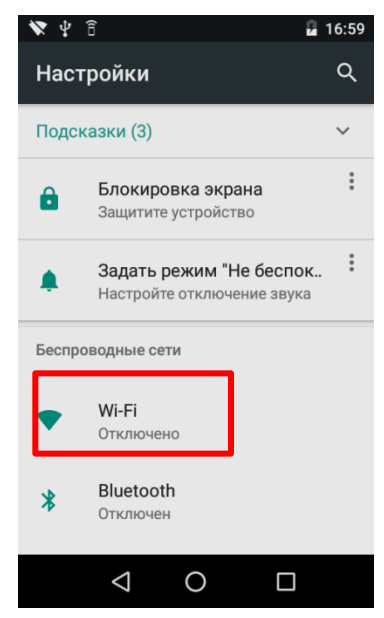

Рисунок 6. Меню «Настройки»

3. На странице «Wi-Fi» выбрать необходимую сеть (сети могут быть открытыми (без пароля), так и закрытыми (с паролем)). Информация предоставляется системным администратором организации.

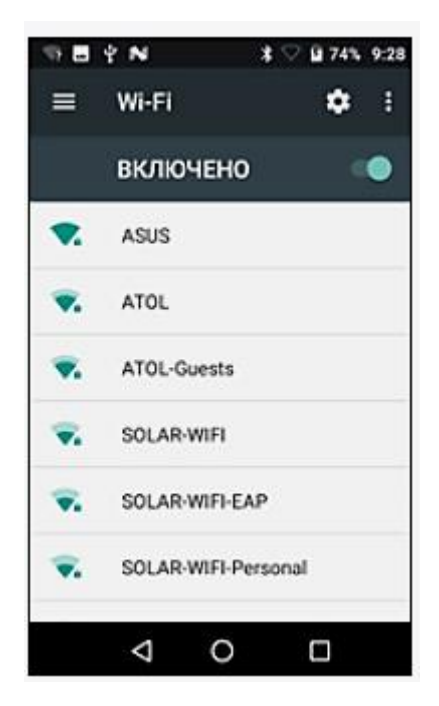

Рисунок 7. Меню «Wi-Fi»

#### <span id="page-10-0"></span>**Перезагрузка устройства**

для перезагрузки устройства нужно нажать и удерживать кнопку включения  $\Phi$ , при этом откроется список возможных действий и режимов, далее нажать на строку **Перезагрузить**.

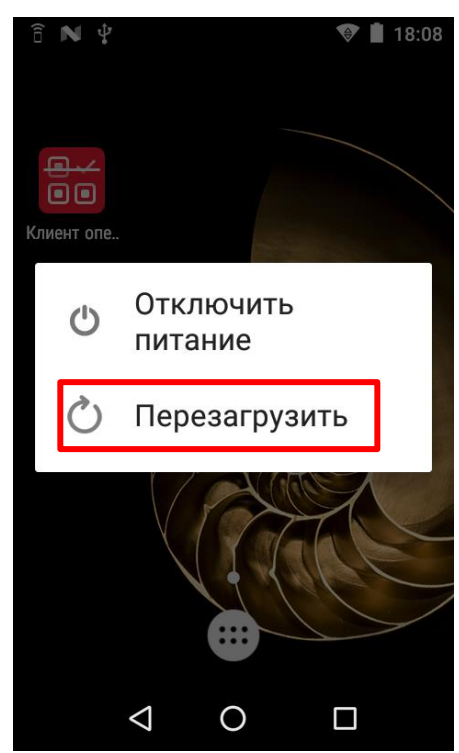

Рисунок 8. Перезагрузка РВ МК (Перезагрузить)

Если по каким-либо причинам устройство не реагирует на нажатия кнопок сенсорного дисплея и/или клавиатуры, то необходимо выполнить принудительную перезагрузку изделия, нажав и удерживая в течение 2-3 секунд кнопку принудительной перезагрузки (см. рисунок [1\)](#page-6-2).

#### <span id="page-11-0"></span>**Аутентификация пользователя**

**Клиент оператора РВ** является основным приложением для выбытия ЛП, формирования документов с КМ и отправки их в ИС МП. После включения РВ КМ приложение будет запущено автоматически. Далее нужно авторизоваться – ввести ПИН-код доступа к приложению.

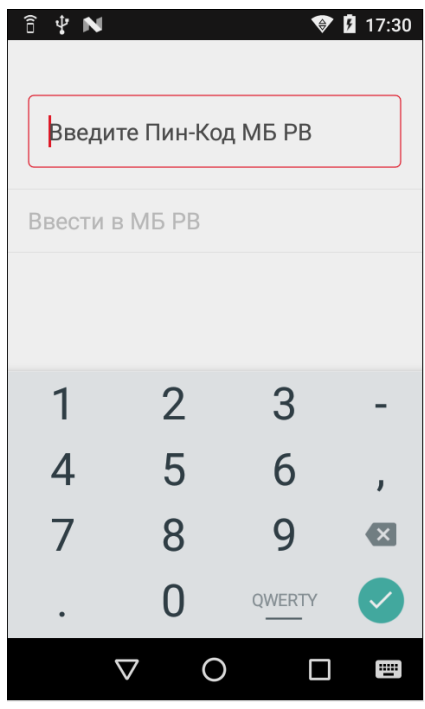

Рисунок 9. Запрос ввода ПИН-кода

В активное поле нужно ввести ПИН-код – целое числовое значение от 4 до 14 символов, затем нажать на строку **Ввести в МБ РВ**. По типу ПИН-кода производится проверка статуса аутентификации пользователя и его роли:

- **PIN1** пользователь (вводится каждый раз перед началом работы с приложением **Клиент оператора РВ**);
- **PIN2** системный администратор (вводится при досрочном завершении функционирования МБ РВ, подробнее см. в «Руководстве администратора»).

Если ПИН-код ввведен верно, то изделие перейдет в рабочий режим. Если ПИН-код неверный, то отобразится сообщение об ошибке и запрос повторного ввода ПИН-кода. В случае если ПИН-код введен некорректно более трех раз, то РВ КМ заблокируется.

#### <span id="page-11-1"></span>**Основные настройки приложения Клиент оператора РВ КМ**

Настройка РВ КМ производится в разделе **Настройки** и должна осуществляться системным администратором организации.

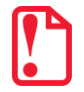

**Изменять настройки РВ КМ может только системный администратор организации-пользователя РВ КМ! Подробнее изложено в «Руководстве администратора» на данный РВ КМ.**

**В случае если настройку осуществит некомпетентный сотрудник организации, то работоспособность изделия не гарантируется!**

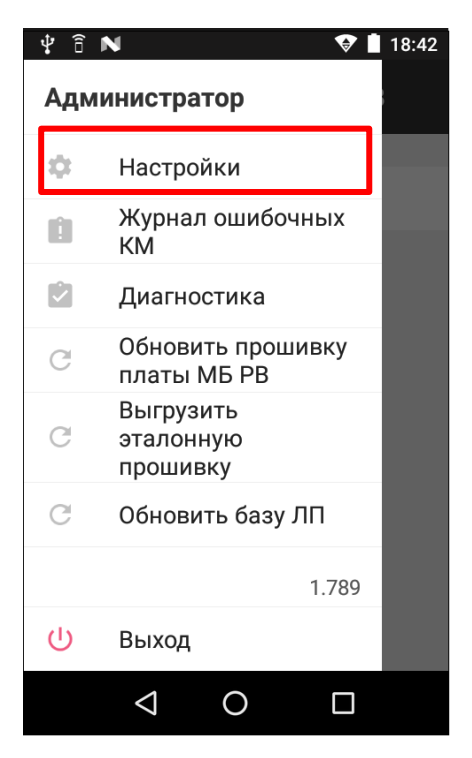

Рисунок 10. Меню администратора

#### <span id="page-12-0"></span>**Обновление ОС**

При обнаружении новых версий ОС данный РВ КМ выводит на рабочий стол соответствующее сообщение:

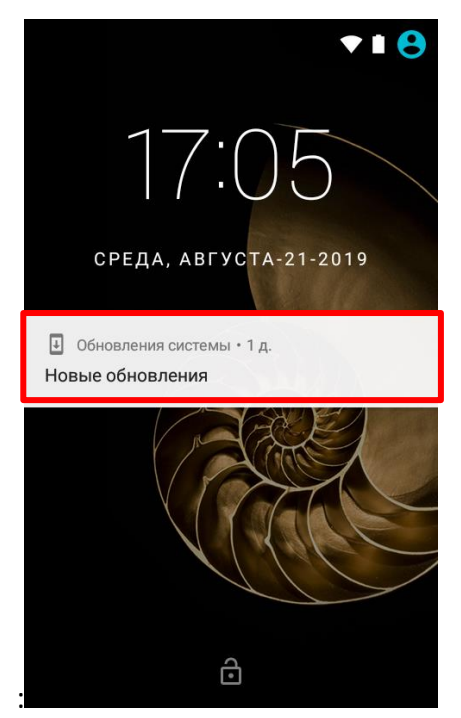

Рисунок 11. Сообщение о новых обновлениях ОС

В этом случае необходимо нажать на сообщение, при этом откроется страница с информацией о текущей версии, дата последнего обновления ОС, дата последнего выполнения поиска обновлений, а также сообщение об обнаружении новой версии ОС РВ КМ.

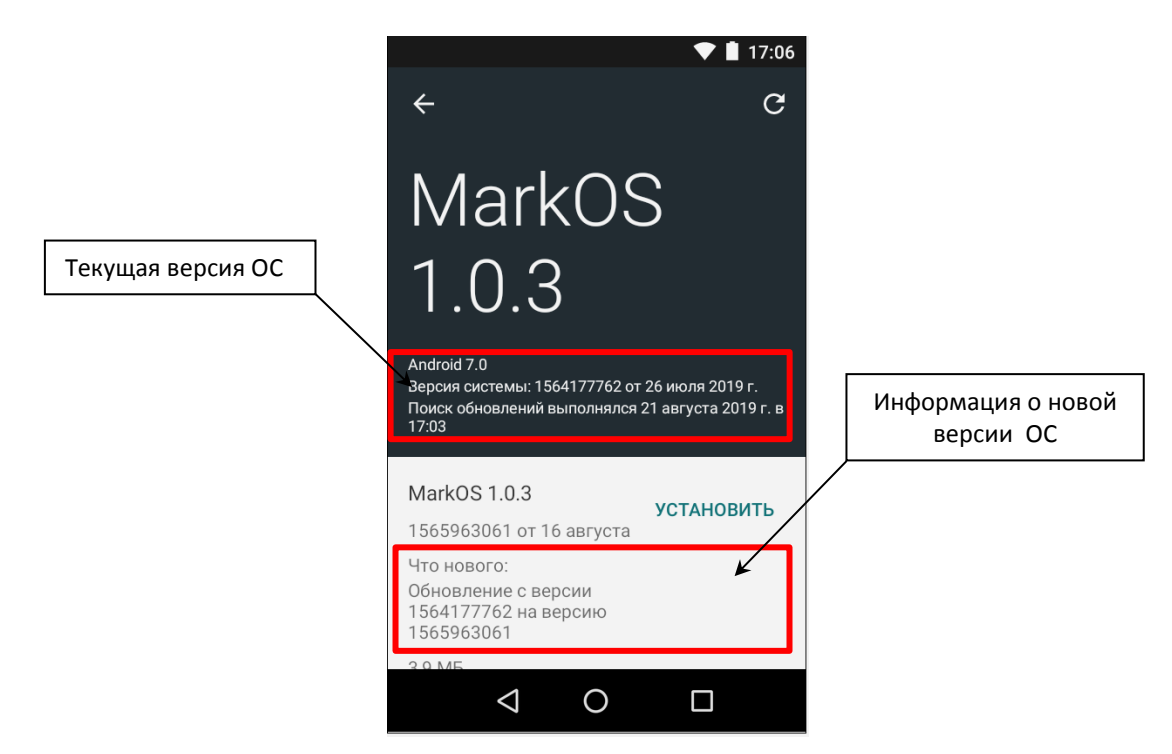

Рисунок 12. Информация об обновлениях ОС

Для запуска установки ОС новой версии нужно нажать на кнопку **Установить**. Обновление ОС будет запущено. После установки в верхней части экрана измениться текущая версия ОС и дата ее установки.

Запустить обновление системы в данном РВ КМ можно из основного меню, нажав на пиктограмму (**Обновление системы**). Если обновления не обнаружены, то экран РВ КМ будет иметь вид:

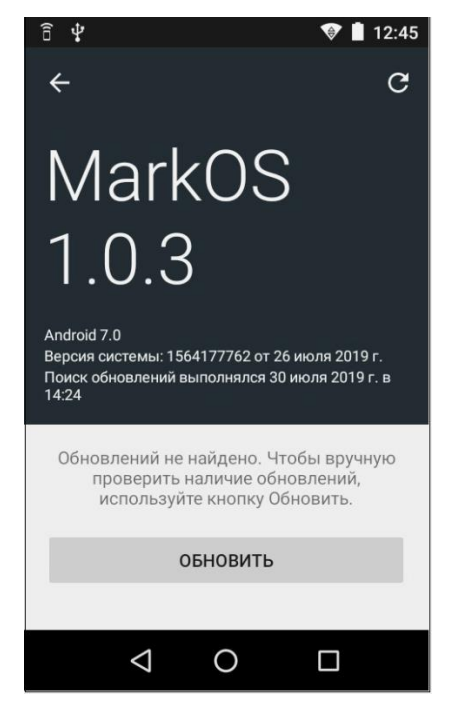

Рисунок 13. Версия ОС РВ КМ

Для запуска поиска новых версий ОС нужно нажать на кнопку **Обновить**. Если обновления обнаружены, то будет отображена информация, показанная на рисунке 12.

#### <span id="page-14-0"></span>**Способ ввода с клавиатуры**

С помощью клавиатуры производится алфавитно-цифровой ввод:

- для ввода цифры нужно нажать на соответствующую цифровую клавишу один раз;
- для ввода какой-либо буквы нужно нажать и удерживать 2-3 секунды клавишу с соответствующим изображением, при этом на дисплее отобразится вспомогательная строка:

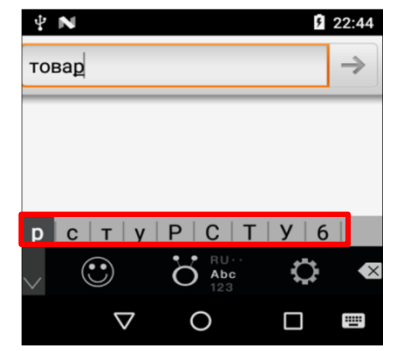

Рисунок 14. Экран устройства (вспомогательная строка выделена красной рамкой)

Для ввода первой буквы нужно сразу отпустить клавишу, для ввода второй и последующей буквы необходимо или нажимать и удерживать два, три и так далее, соответственно (то есть то количество раз, которое соответствует нужной букве). Также для перемещения по вспомогательной строке можно после первого нажатия воспользоваться навигационными клавишами «влево» и «вправо» на клавиатуре:

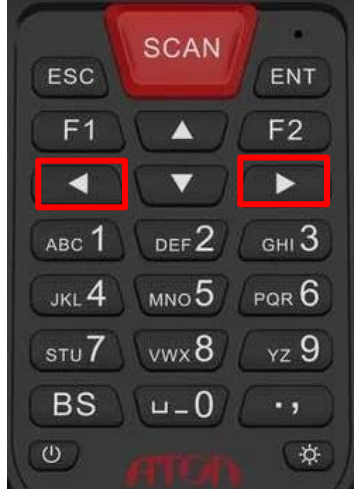

Рисунок 15. Клавиатура устройства (навигационные клавиши выделены красной рамкой)

Также при вводе информации можно использовать и друге клавиши клавиатуры или кнопки на дисплее РВ КМ:

- Клавиша **[0]** ввод символа «пробел».
- Клавиша **[BS]** удаление ошибочно введенного символа.
- Кнопка  $\overline{O}$   $_{123}^{186}$  («смена режима ввода символов») на дисплее переключение с цифрового ввода на буквенный режим ввода и смена языка ввода.
- Кнопка **«М** («удалить») на дисплее удаление ошибочно введенного символа.

# <span id="page-15-0"></span>**Работа с РВ КМ**

РВ КМ работает в системе с ПК и дополнительным внешним оборудованием, подключение которых осуществляется по схеме, показанной в разделе [«Схема взаимодействия РВ с ИС МП](#page-5-0)  [через ПО клиента»](#page-5-0). В торговых предприятиях и различных медицинских учреждениях реализовывается маркированный товар, информация о котором должна отправляться в ИС МП.

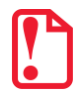

**Перед началом работы с РВ КМ рекомендуется выполнить диагностику изделия для контроля работы антенны ГНСС, наличия спутников, времени до блокировки МБ РВ по спутникам, процент использования ресурса МБ! Подробнее о диагностике изложено в разделе [«Диагностика составных](#page-28-2)  [модулей»](#page-28-2) на странице [29.](#page-28-2)** 

#### <span id="page-15-1"></span>**Работа в автономном режиме**

Для выполнения выбытия ЛП в автономном режиме нужно выполнить следующие действия:

- 1. Зайти в приложение **Клиент оператора РВ**.
- 2. Перейти в раздел «Регистрация выбытия». Далее нажать на строку **Регистрация выбытия**.

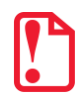

**В случае если истек срок использования МБ РВ, то в нижней части экрана будет отображено соответствующее сообщение (см. рисунок ниже) и выполнение регистрации выбытия будет невозможно! Необходимо обратиться сервисную службу для замены МБ РВ (подробнее изложено в «Руководстве администратора»).**

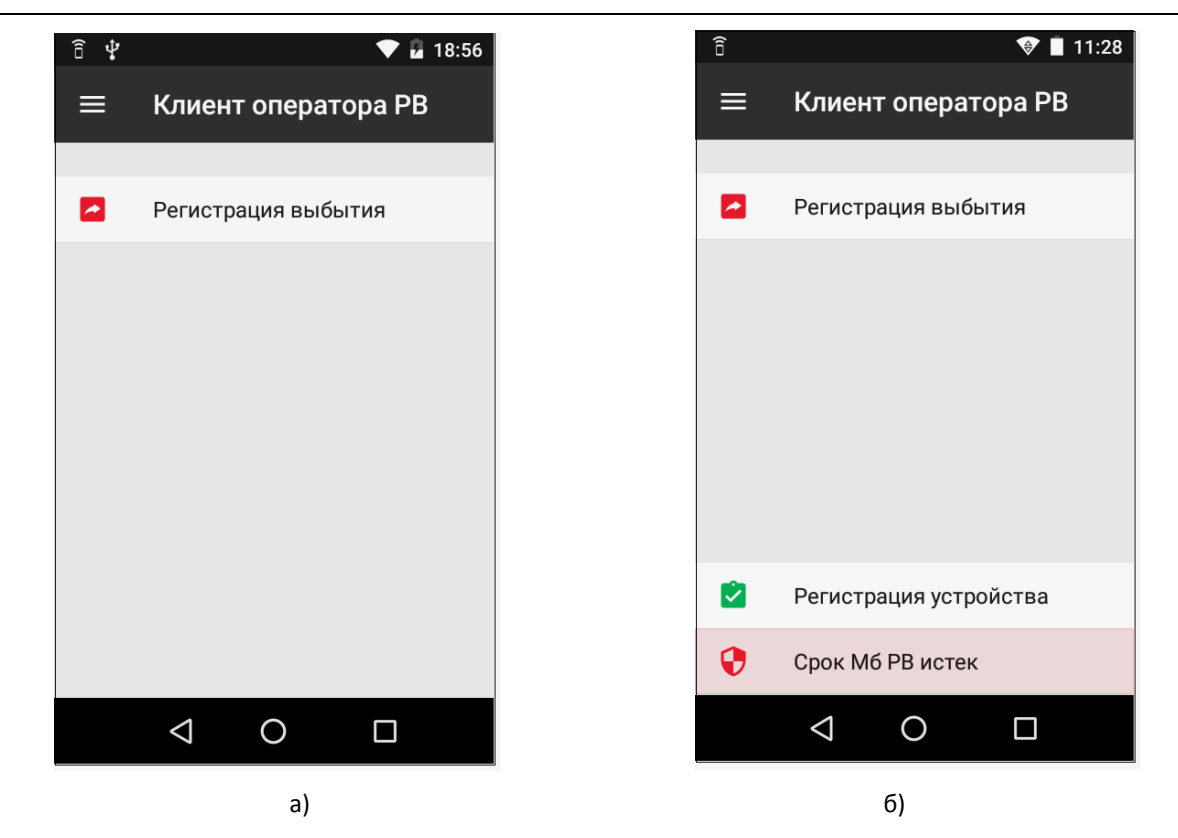

Рисунок 16. Регистрация выбытия: а) регистрацию выбытия можно выполнять; б) сообщение об истекщем сроке МБ РВ (регистрация выбытия невозможна)

3. Выбрать раздел «Автономный режим».

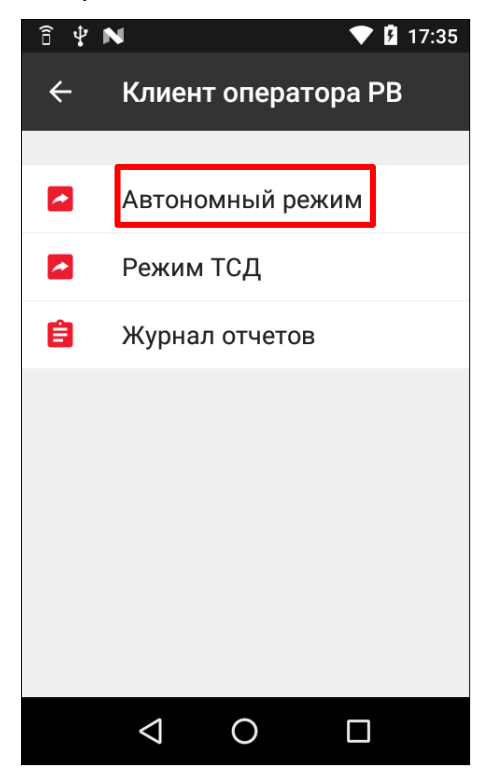

Рисунок 17. Меню приложения **Клиент оператора РВ** (пункт «Автономный режим»)

4. Далее можно начать оформление нового выбытия. Выбрать тип документа:

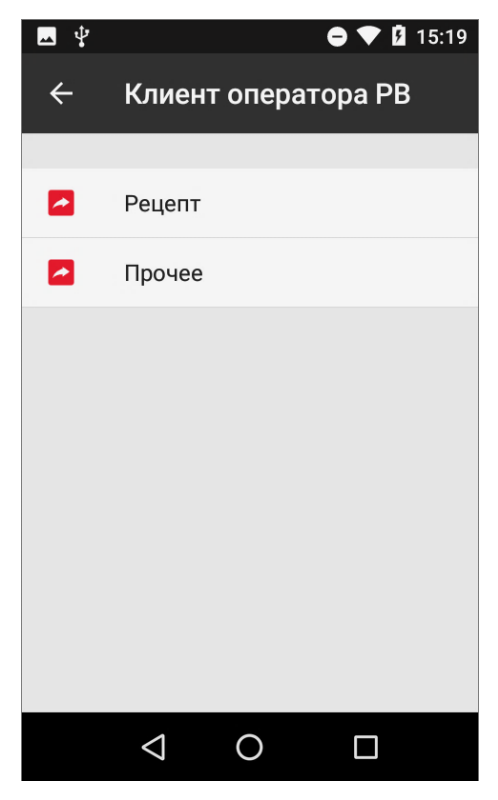

Рисунок 18. Оформление нового выбытия – выбор типа документа

5. Указать реквизиты документа: номер серии льготного рецепта (если выбран тип документа «Рецепт») и номер документа, затем нажать кнопку **Далее**.

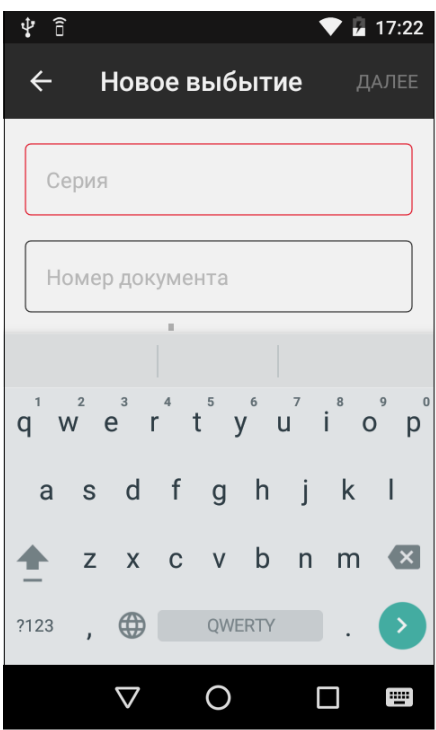

Рисунок 19. Оформление выбытия – поля для ввода данных

6. При необходимости отредактировать введенные данные следует выбрать **Реквизиты документа**:

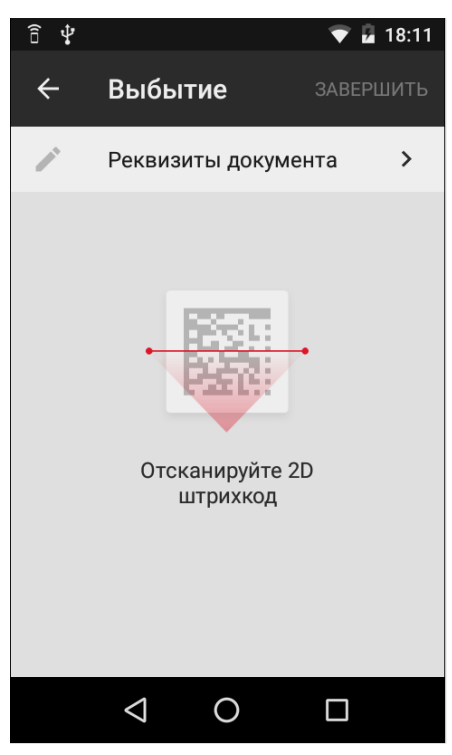

Рисунок 20. Оформление документа – редактирование введенных данных

7. Отсканировать двумерный штрихкод, нанесенный на упаковку товара.

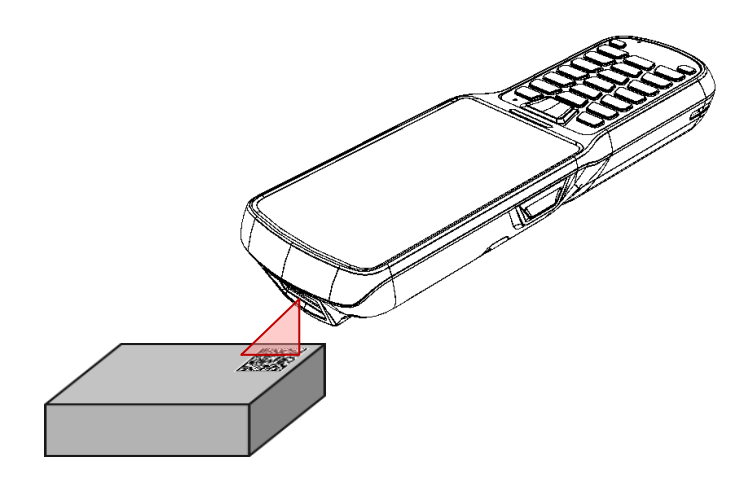

Рисунок 21. Сканирование двумерного ШК маркированного товара

Если он не был сканирован ранее, программа предложит добавить новый ЛП в документ. Нажать **ОК**.

В процессе сканирования осуществляется проверка формата КМ и локальная проверка через МБ РВ (в зависимости от настроек). Если проверка формата КМ не пройдена, приложение выдаст сообщение об ошибке, а забракованный КМ будет сохранен в журнале ошибочных КМ и не будет добавлен в список выбытия.

Если проверка формата КМ пройдена, производится локальная проверка (если включена), в ходе которой будет предложено добавить ЛП в документ:

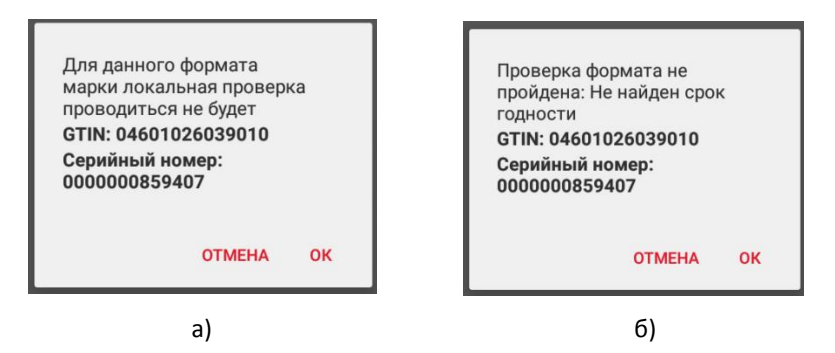

Рисунок 22. Запрос подтверждения добавления ЛП в документ в случаях: а) локальная проверерка КМ данного формата проводиться не будет; б) не найден срок годности ЛП

Для подтверждения действия нужно нажать на кнопку **ОК** (ЛП, не прошедший проверку, будет добавлен в отчет), для отмены – кнопку **ОТМЕНА**.

8. В списке выбытия будут отображаться GTIN и количество ЛП, подготовленные к выбытию.

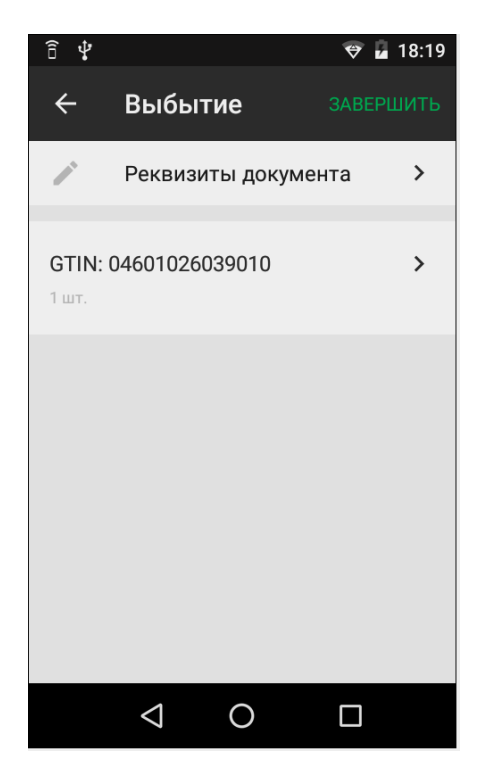

Рисунок 23. Список ЛП, подготовленных к выбытию

9. При необходимости можно удалить из списка, например, ошибочно отсканированный КМ, для этого следует выбрать его из списка и в появившемся окне карточки товара нажать кнопку **Удалить**.

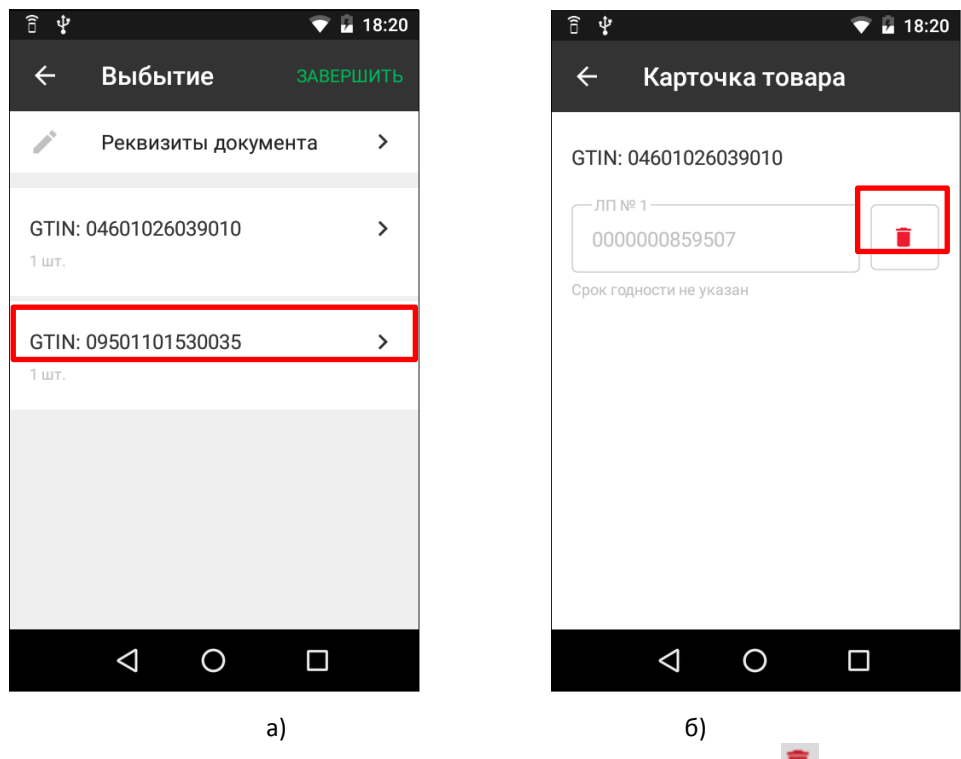

Рисунок 24. Удаление ЛП из списка: а) выделение ЛП; б) кнопка (Удалить)

10. Когда все необходимые для выбытия ЛП добавлены в документ, следует нажать кнопку **Завершить**. Будет запущена регистрация выбытия.

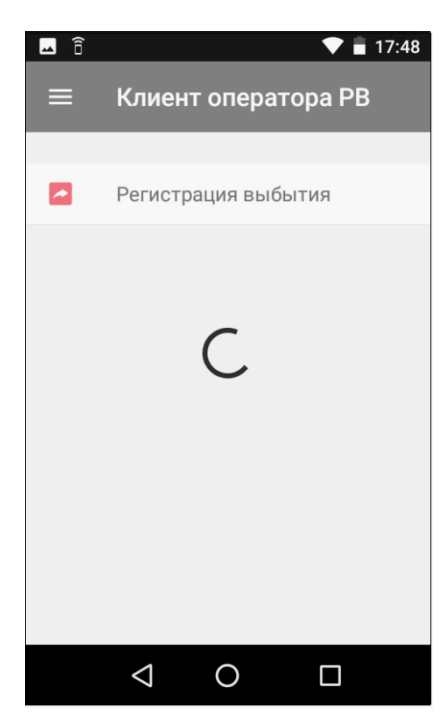

Рисунок 25. Режим одидания выполнения регистрации выбытия

При отправке сформированного отчета о выбытии в ИС МП производится онлайн проверка КМ. Приложение уведомит об успешности операции или о том, что документ не был отправлен и добавлен в журнал отчетов.

11. Для проверки отправленных документов нужно перейти в раздел «Журнал отчетов» (подробнее о журнале см. стр. [22](#page-21-0)). Если созданный ранее документ не был отправлен (возле его наименования будет расположен значок .

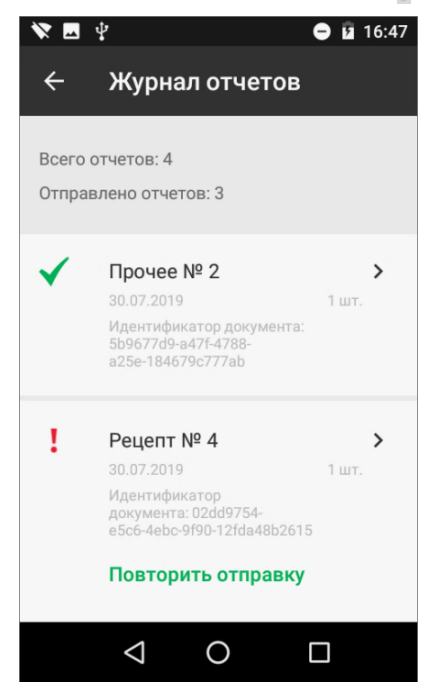

Рисунок 26. Приложение **Клиент оператора РВ**, раздел «Журнал отчетов» (документ «Рецепт № 4» не отправлен)

#### <span id="page-21-0"></span>**Журнал отчетов**

При помощи меню «Журнал отчетов» можно просмотреть историю по отправке отчетов выбытия. Также можно не ждать отправки отчетов по заданному интервалу времени (1 мин), а нажать кнопку **Повторить отправку** и отчеты отправятся немедленно.

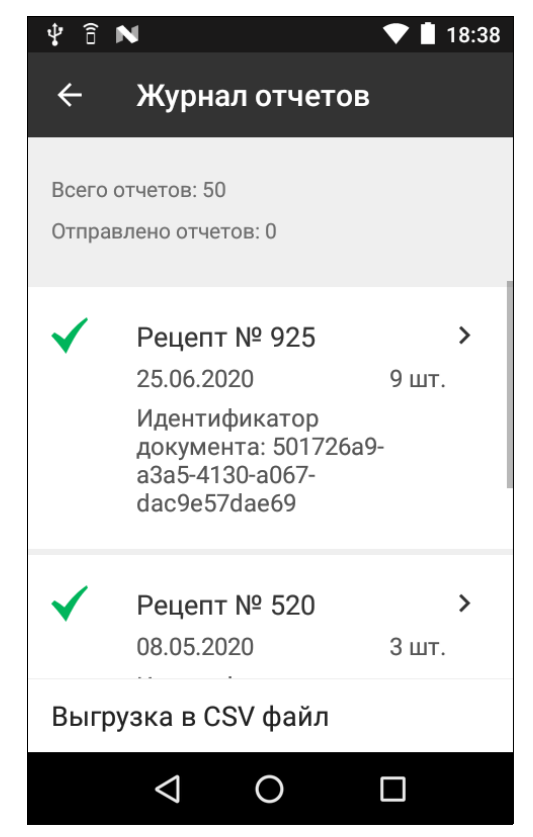

Рисунок 27. Приложение **Клиент оператора РВ**, раздел «Журнал отчетов»

В истории отображается:

- 1. Тип документа основания и его номер, который задаётся при создании отчёта.
- 2. Статус отчета о выбытии:
	- **Ошибка** при регистрации отчета возникли ошибки (можно повторно отправить непосредственно из меню «Журнал отчетов»);
	- На регистрации  $\mathbb{Z}$  отчет поставлен в очередь на отправку в транспортный драйвер РВ КМ. Отчеты о выбытии должны быть отправлены не позднее 5 дней с момента формирования (для таких отчетов ведется обратный отсчет оставшегося времени).
	- **Подтверждено** регистрация документа из МБ РВ подтверждена.

#### <span id="page-22-0"></span>**Работа РВ КМ в сетевом режиме**

Сетевой режим работы РВ КМ – это режим, при котором РВ КМ выступает сервером, выполняющим запросы/команды, передаваемые с ПК. Для включения сетевого режима нужно провести по экрану РВ КМ сверху вниз тем самым вызвать всплывающее окно, в котором будет отображена информация о режимах работы РВ КМ:

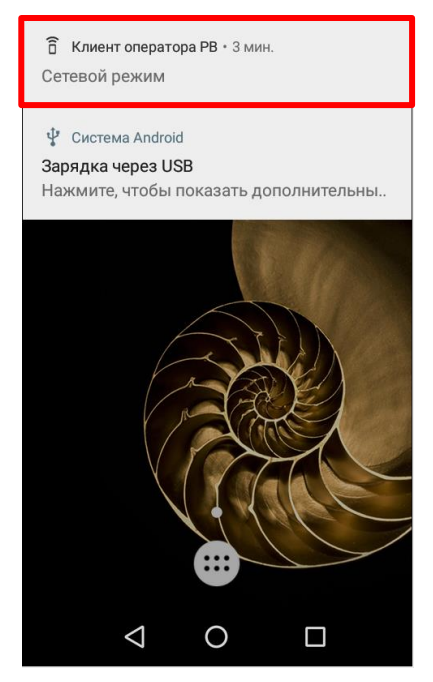

Рисунок 28. Выпадающее меню (пункт «Сетевой режим»)

Нажать на строку «Сетевой режим». В разделе «Интеграция с ПК» указать порт ПК, на котором будет осуществляться формирование и отправка отчета о выбытии.

В сетевом режиме РВ КМ начинает обмен по протоколу REST API.

#### <span id="page-22-1"></span>**Работа в режиме ТСД**

Работа в режиме ТСД возможна только после загрузки в РВ КМ документа-основания – файла формата **\*.csv**, который должен быть предварительно сформирован в ТУС и сохранен на ПК. Затем нужно загрузить файл **\*.csv** в ВР КМ по интерфейсу USB с помощью ПК. Для загрузки данных в РВ КМ необходимо выполнить следующее:

- 1. Подключить устройство к ПК USB кабелем из комплекта поставки.
- 2. Провести по экрану РВ КМ сверху вниз тем самым вызвать всплывающее окно, в котором будет отображена информация о режимах работы РВ КМ. Нажать на строку «Зарядка через USB»:

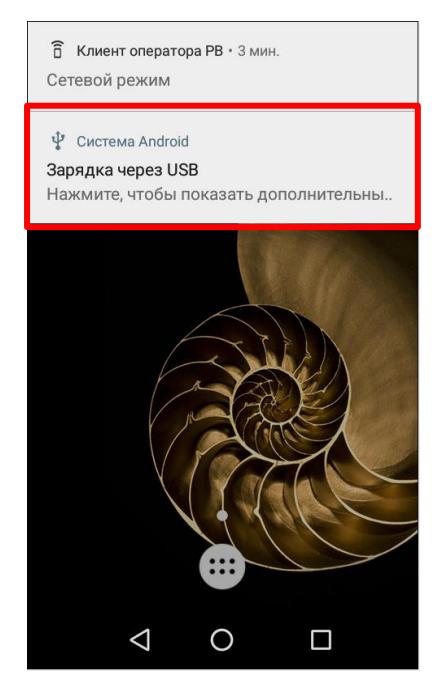

Рисунок 29. Выпадающее меню (пункт «Зарядка через USB»)

3. Отобразится список режимов работы по USB.

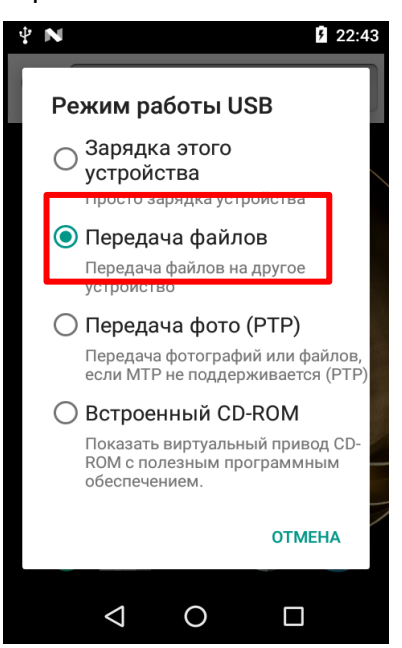

Рисунок 30. Меню **Режим работы USB**

- 4. Установить флаг напротив наименования пункта **Передача файлов.**
- 5. На ПК перейти к папке, в которой предварительно сохранен файл **\*.csv**, скопировать файл.
- 6. Перейти к папке «Мой компьютер», в блоке «Портативные устройства» отобразится наименование подключенного внешнего устройства **Регистратор выбытия.**
- 7. Открыть папку **Регистратор выбытия** и вставить файл формата **\*.csv** в корневую папку устройства РВ КМ.
- 8. Далее в РВ КМ нужно выбрать нужный документ нажать на символ «**>**» справа от его наименования:

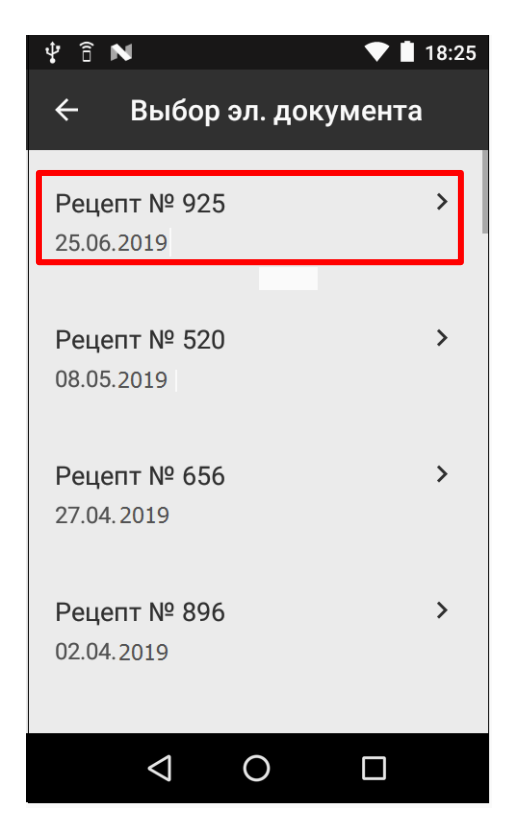

Рисунок 31. Выбор электронного документа (Рецепт № 925)

9. Откроется список ЛП.

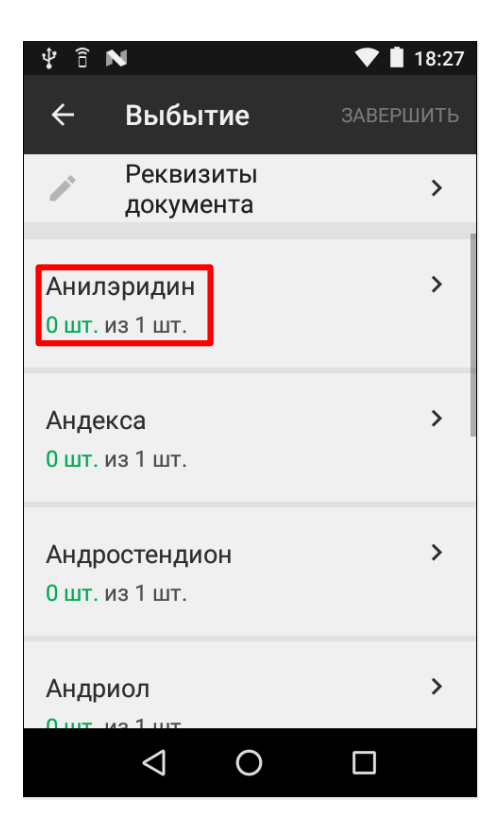

Рисунок 32. Список ЛП

10. Согласно списку из документа нужно отсканировать коды маркировки с каждого ЛП (после сканирования КМ с ЛП можно увидеть, что количество данного ЛП увеличилось).

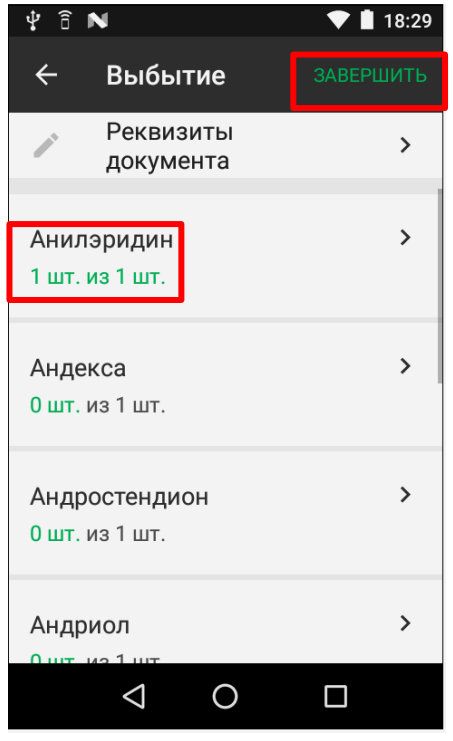

Рисунок 33. Изменение количества ЛП после сканирования КМ

11. После сканирования КМ со всех ЛП из списка нужно нажать на кнопку **Завершить**. При этом на экран будет выведен запрос подтверждения завершения документа:

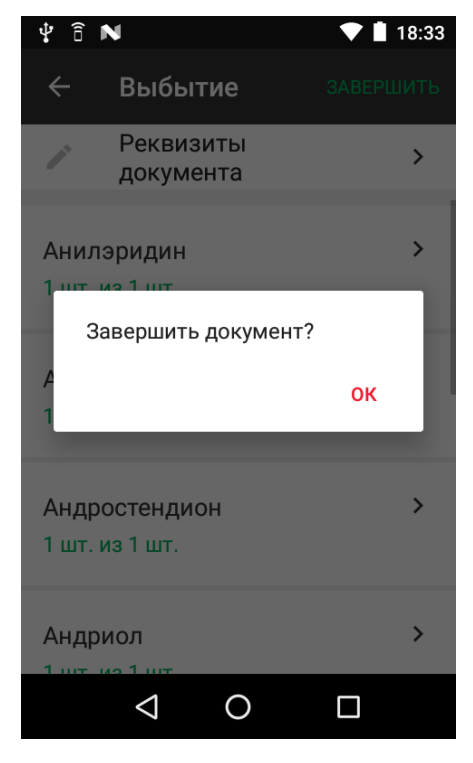

Рисунок 34. Запрос подтверждения завершения документа

12. Для завершения документа нужно нажать кнопку **ОК**.

13. При этом будет сформирован документ, который будет сразу отправлен ТУС (документ исчезнет из списка).

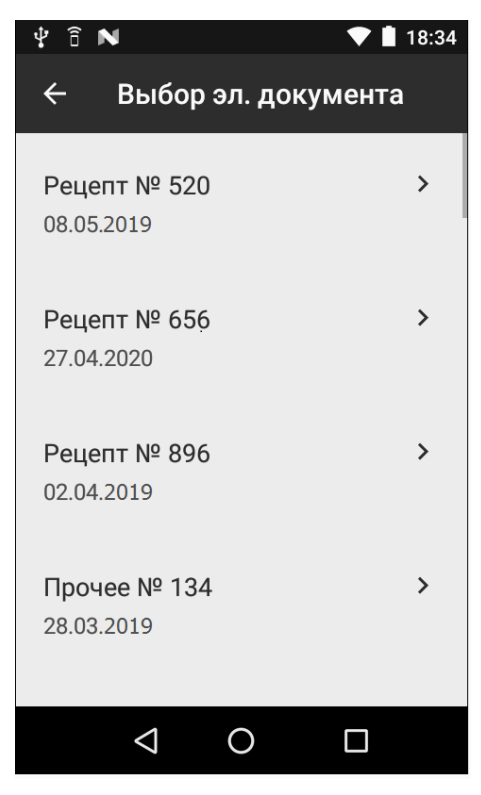

Рисунок 35. Выбор электронного документа (Рецепт № 925 отсутствует в списке документов)

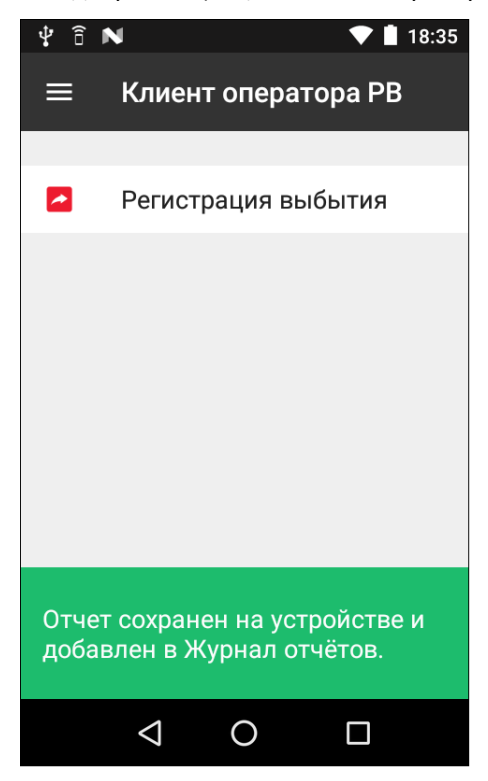

Рисунок 36. Сообщение о сохранении отчета

14. Также в данном РВ КМ возможно выполнение частичного выбытия. Для этого нужно отсканировать КМ только с некоторых ЛП и нажать на кнопку **Завершить**. При этом наименование документа будет выделено желтым цветом.

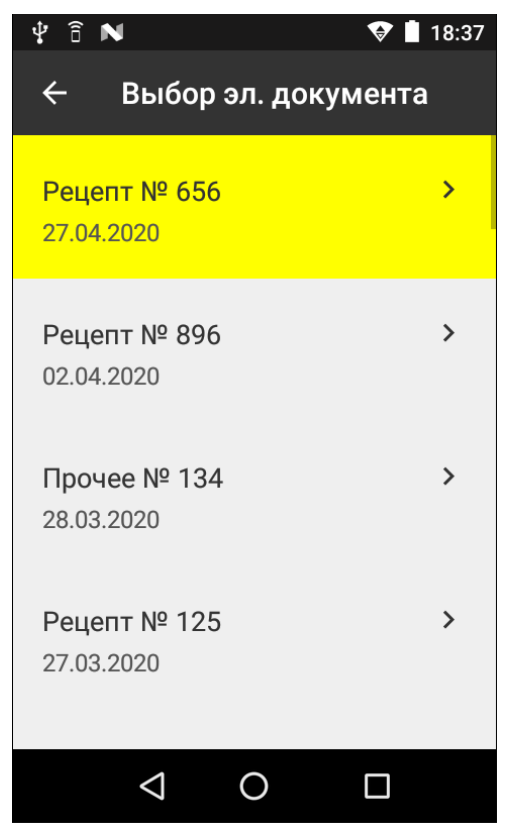

Рисунок 37. Для Рецепта № 656 оформлено частичное выбытие

# <span id="page-28-0"></span>**Диагностика работы МБ РВ**

#### <span id="page-28-1"></span>**Автоматическая диагностика МБ РВ**

При работе с изделием производится автоматическая диагностика МБ РВ, которая подразумевает проверку статуса МБ РВ и проверку его срока действия. В случае обнаружения статусов, связанных с невозможностью корректного функционирования МБ РВ (например, «истек срок использования», «блокирован», «МБ РВ не функционален»), будут отображено соответствующее уведомление.

Если до истечения срока службы МБ РВ остается только месяц, то на рабочем столе изделия также будет отображено уведомление. В настройке «Предупреждение об окончании срока» можно указать, за сколько дней приложение должно сообщить об окончании срока службы МБ РВ.

#### <span id="page-28-2"></span>**Диагностика составных модулей**

Для запуска диагностики нужно перейти в Меню/Диагностика. Затем выбрать пункт **Диагностика составных модулей**.

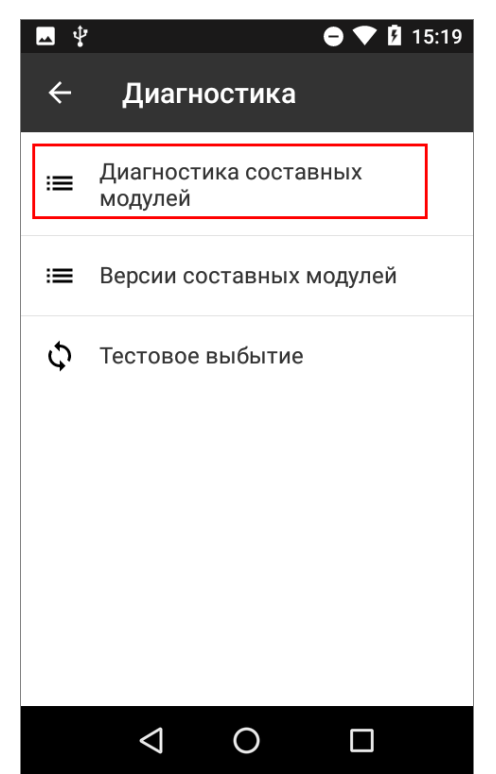

Рисунок 38. Диагностика (пункт Диагностика составных модулей)

Будет запущена проверка работоспособности и связи с модулями:

- Транспортный драйвер.
- Плата МБ РВ.
- $-$  M<sub>b</sub>  $PB$ .
- Сервер эмиссии.
- Сервер регистрации.
- Спутники (количество, уровень сигнала).

На экране будут отображены наименования модулей с индикатором состояния:

- зеленый есть ответ от модуля;
- красный ошибка или нет ответа от модуля.

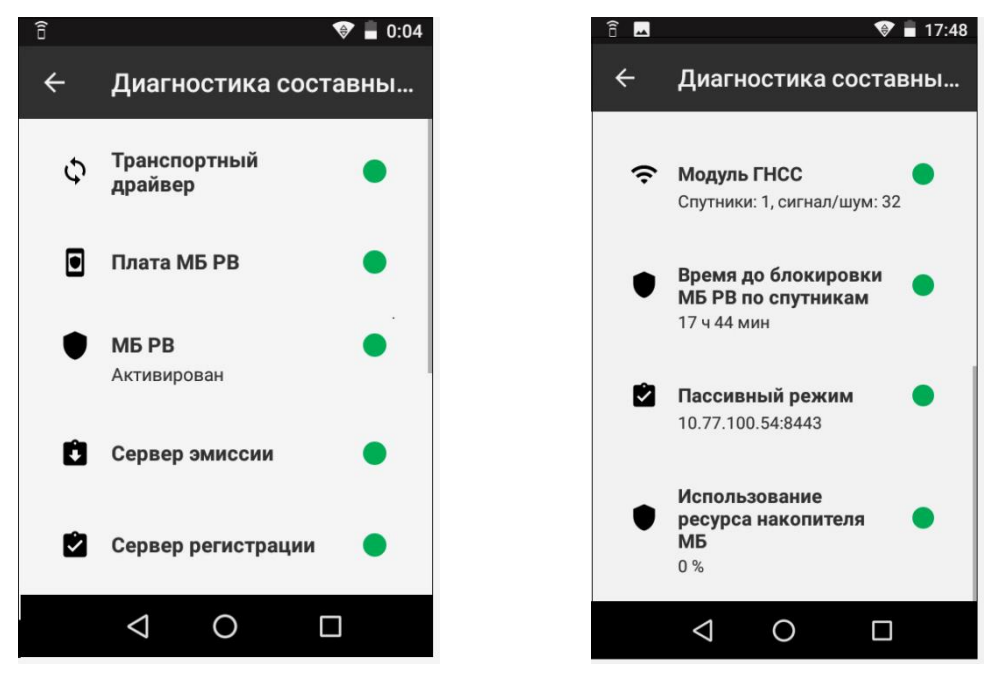

Рисунок 39. Результат диагностики составных содулей РВ КМ (диагностика завершена успешно)

#### <span id="page-29-1"></span><span id="page-29-0"></span>**Отображение версий компонентов в системе РВ КМ**

В случае выявления неработоспособности одного или нескольких компонентов в системе РВ КМ можно составить подробный отчет, указав в нем версии составных модуле. Для просмотра версий необходимо перейти в Меню/Диагностика, затем выбрать пункт **Версии компонентов**.

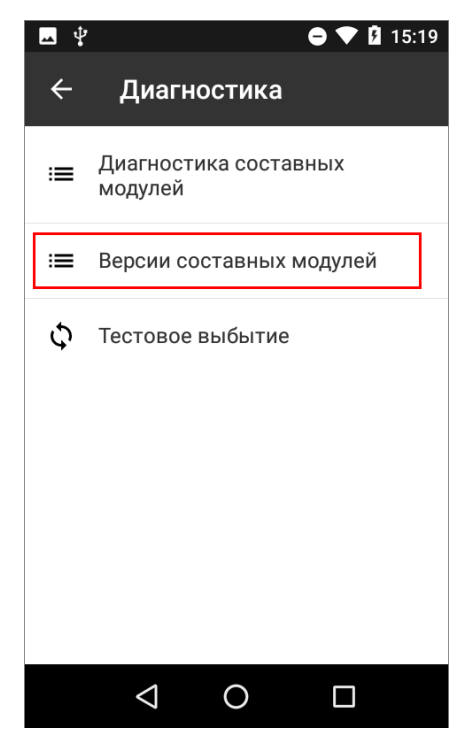

Рисунок 40. Диагностика (пункт «Версии составных модулей»)

В приложении отображаются следующие данные:

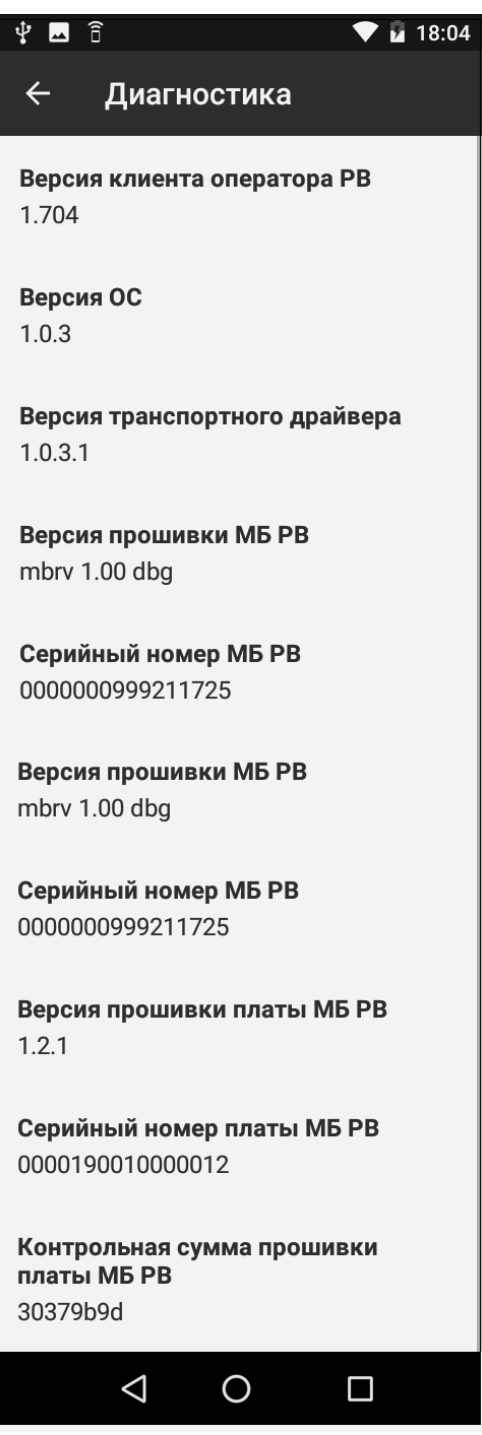

Рисунок 41. Отображение версий компонентов

#### <span id="page-31-0"></span>**Тестовое выбытие**

Для проверки безошибочного выполнения операции выбытия можно выполнить тестовое выбытие кода маркировки – в меню **Диагностика** нажать на строку **Тестовое выбытие**.

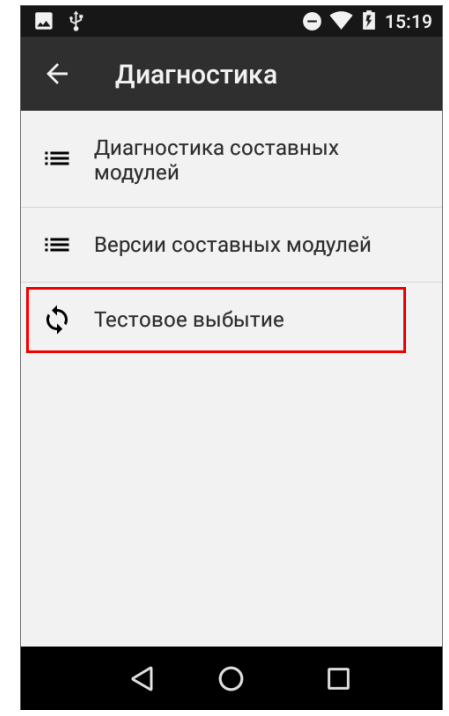

Рисунок 42. Диагностика ( пункт **Тестовое выбытие**)

При переходе в режим тестового выбытия предлагается отсканировать тестовый ШК КМ, который можно увидеть в «Паспорте» на используемый экземпляр РВ КМ:

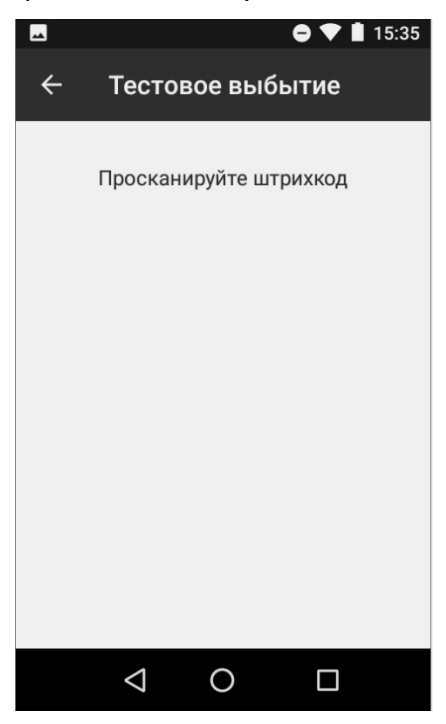

Рисунок 43. Тестовое выбытие (запрос сканирования штрихкода КМ)

При корректно выполненных настройках на экране будет отображено уведомление:

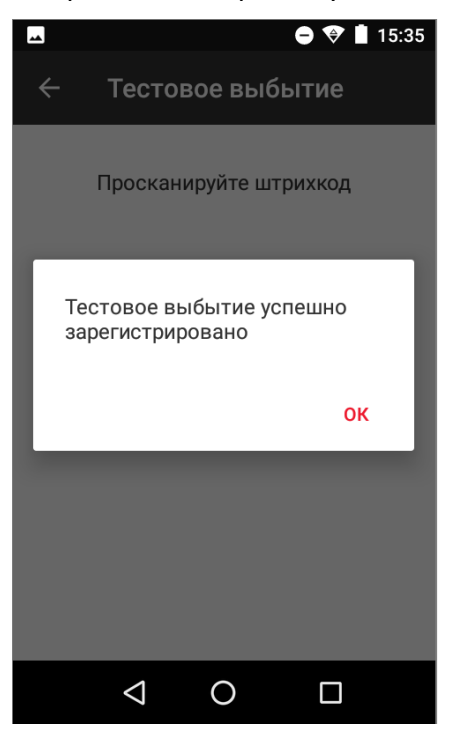

Рисунок 44. Сообщение об успешной регистрации тестового выбытия

#### <span id="page-33-0"></span>**Уведомления при сбоях в МБ РВ и/или связи по Wi-Fi**

При отключении/отсутствии Интернет-соединения на экране РВ КМ будет отображено сообщение об ошибке: «Для корректной работы приложения необходимо подключить Wi-Fi». Сообщение отображается до тех пор, пока связь не будет установлена или восстановлена.

При отсутствии соединения с МБ РВ на экране будет отображено сообщение: «Проблемы с модулем безопасности».

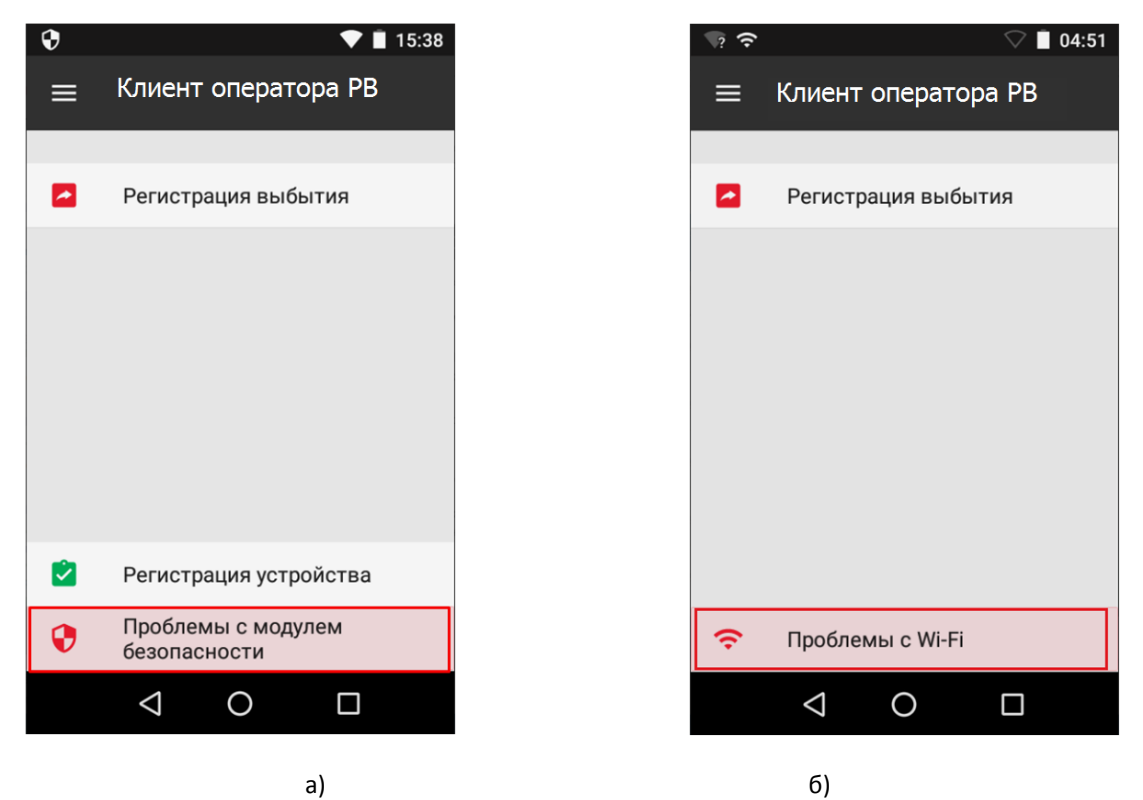

Рисунок 45. Сообщения об ошибках: а) «Проблемы с модулем безопасности»; б) «Проблемы с WiFi»

#### <span id="page-34-0"></span>**Уведомление об отсутствии связи со спутником**

РВ КМ необходимо раз в сутки устанавливать связь со спутником, иначе устройство может выйти из строя. При длительном отсутствии связи на экране будет следующее уведомление:

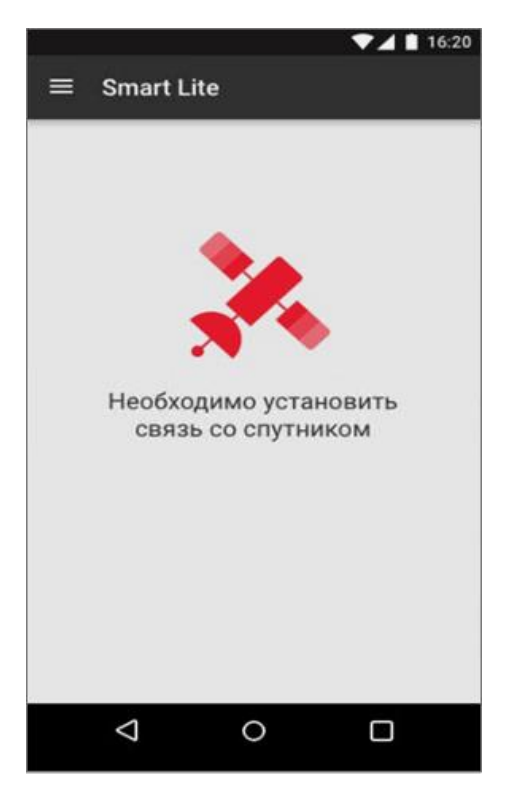

Рисунок 46. Уведомление об отсутствии связи со спутником

В этом случае рекомендуется расположить устройство в месте, в котором доступна связь со спутником, например, поднести изделие к окну. В случае если связь установить не удается, то нужно выйти из помещения на улицу. Для отслеживания доступности спутников ГНСС можно воспользоваться меню Диагностика/Модуль ГНСС: при диагностике модуля ГНСС будет отображено количество доступных спутников и характеристика сигнала (см. [рисунок](#page-29-1) 39 строка «Модуль ГНСС»).

### +7 (495) 730-7420 www.atol.ru

Компания АТОЛ ул. Б. Новодмитровская, дом 14, стр. 2, Москва, 127015

Автономный регистратор выбытия системы цифровой маркировки Честный ЗНАК v.2.0

Версия документации от 30.08.2019